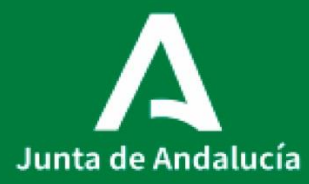

Consejería de Salud y Familias Servicio Andaluz de Salud

# **P0037\_MANEJO DE SISTEMAS SEMIAUTOMÁTICOS DE DISPENSACIÓN (Kardex<sup>®</sup> y Omnicell<sup>®</sup>)**

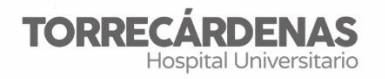

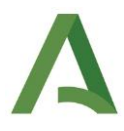

**Elaboración (versión 1):** Rocío Gázquez Pérez **Referente**: UGC HU Torrecárdenas **Fecha de revisión**: 19/05/2022 (trianual) **Elaboración**: UGC Farmacia **Validación**: Unidad de Calidad HUT **Autorización**: Dirección Asistencial HUT

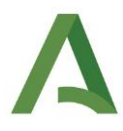

## ÍNDICE

- 1. Objeto
- 2. Alcance
- 3. Equipamiento necesario
- 4. Descripción del procedimiento
	- Kardex<sup>®</sup>
		- $\bullet$  Inicio Kardex<sup>®</sup>
		- Introducción artículos nuevos
		- Salidas
		- Entradas
		- Inventarios
		- Reposición
		- Omnicell<sup>®</sup>
- 5. Plan de contingencia
- 6. Responsabilidades

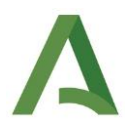

## 1. **OBJETO**

El objetivo es ofrecer una guía de las operaciones básicas diarias que se realizan a través de los Sistemas Semiautomatizados de Distribución en Dosis Unitarias (Kardex® y Omnicell®). También se indican los posibles errores que se pueden producir y las formas de resolverse.

## 2. **ALCANCE**

El procedimiento se aplica a todos los medicamentos susceptibles de dispensarse a través de los sistemas semiautomatizados y a aquellas unidades susceptibles de disponer de uno de estos sistemas.

### 3. **EQUIPAMIENTO NECESARIO**

Sistema Semiautomatizado de Distribución en Dosis Unitarias.

## 4. **DESCRIPCIÓN DEL PROCEDIMIENTO**

**Kardex** 

1. Inicio Kardex

Para encender los Kardex® hay que girar la rueda negra situada en la parte derecha superior de la posición O a la posición I.

Además, hay que acceder a la aplicación desde la pantalla, introduciendo usuario y contraseña DMSAS.

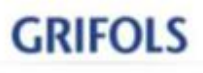

STOCKEY CENTRAL

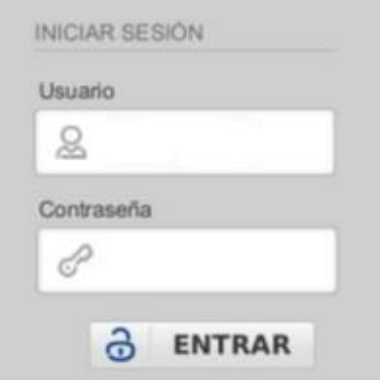

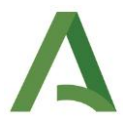

#### 2. Introducción artículos nuevos

Para introducir artículos en el Kardex®, hay que configurar ese artículo en Dominion® y en Stockey®. Para ello, desde Dominion® se debe dar de alta el almacén "Arm Verticales" para ese artículo:

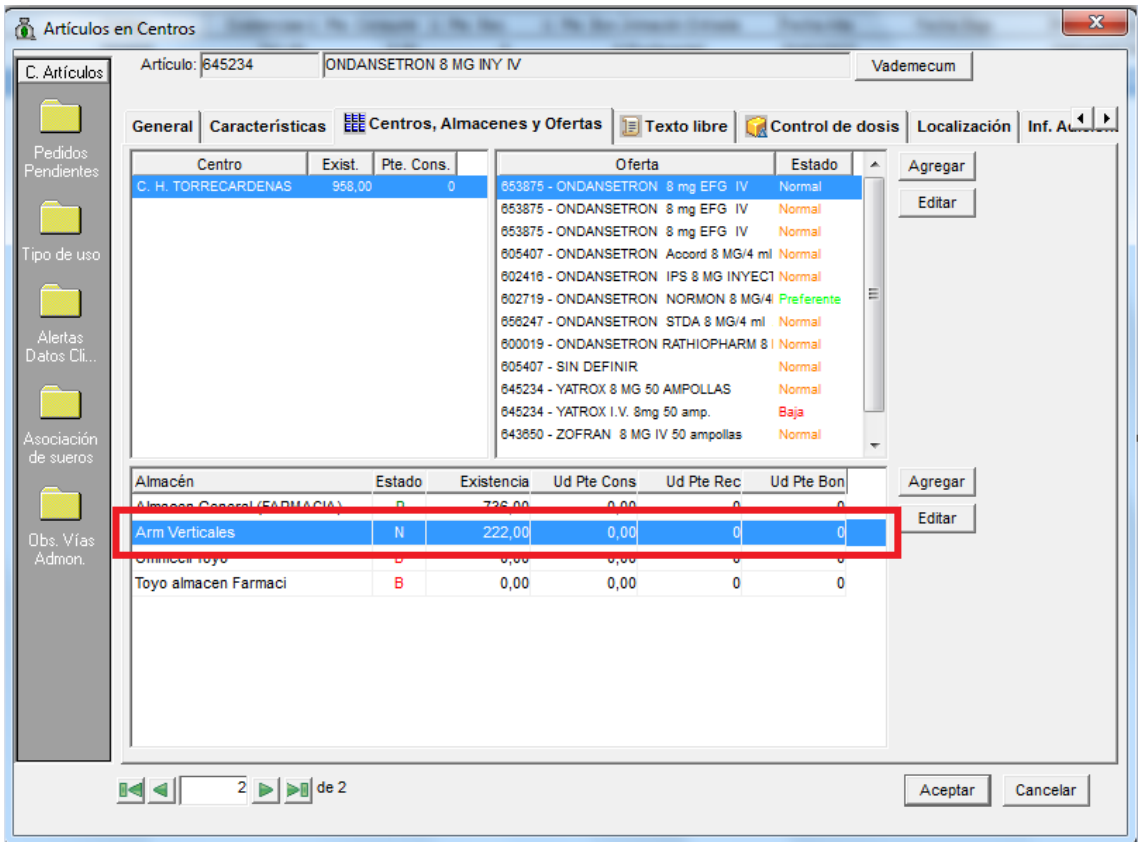

Después, hay que dar de alta el artículo como producto interno en la web Stockey® (link de la web: [https://10.8.0.255/StocKey-Central/grifols/ARQ\\_Default\\_Login](https://10.8.0.255/StocKey-Central/grifols/ARQ_Default_Login-flow?execution=e1s1)[flow?execution=e1s1\)](https://10.8.0.255/StocKey-Central/grifols/ARQ_Default_Login-flow?execution=e1s1). Una vez hayamos introducido usuario y contraseña, vamos a Maestros  $\rightarrow$  Artículos  $\rightarrow$  Ver/Modificar.

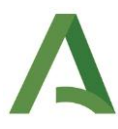

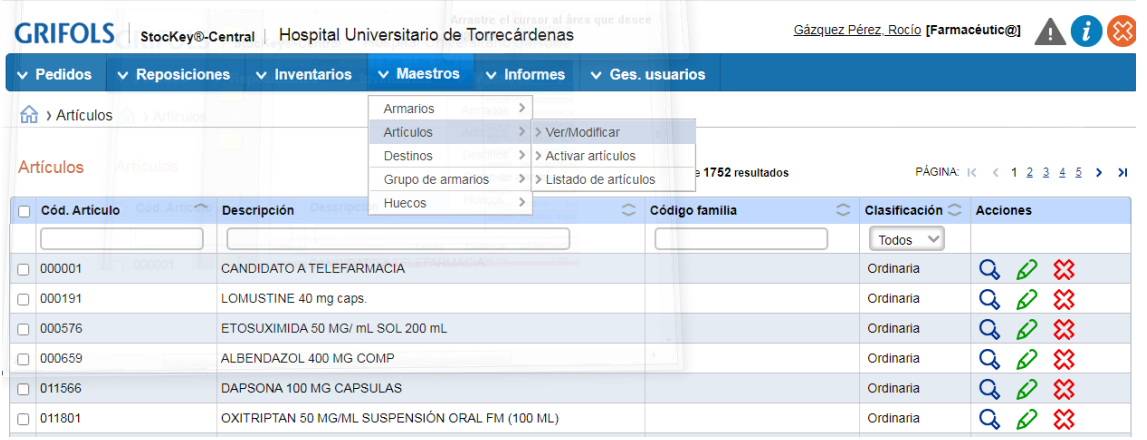

Buscamos el artículo en cuestión y pinchamos en el lápiz de modificar. En la siguiente pantalla, iremos configurando el artículo con los datos necesarios para introducirlo en el Kardex<sup>®</sup>.

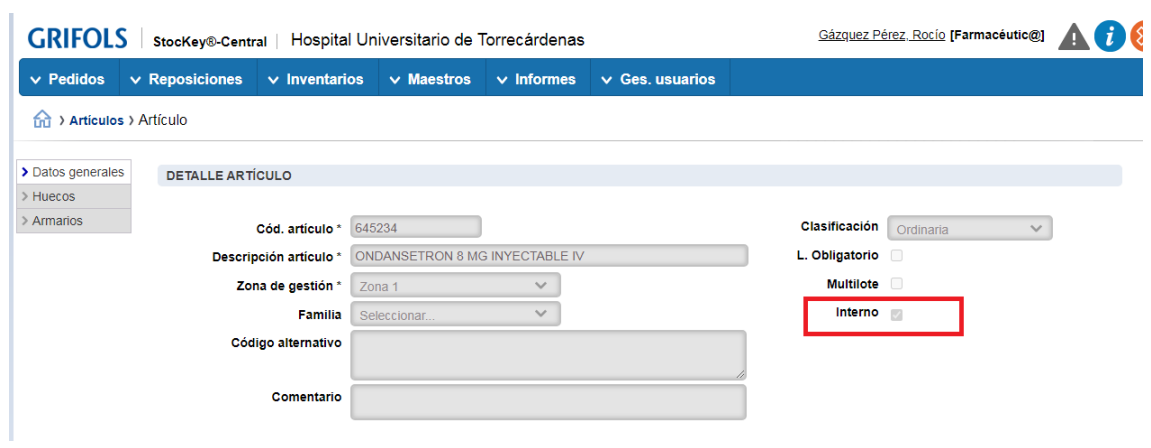

#### 1. Marcar Interno

2. >Huecos: añadir el tipo de hueco en el que queremos meter el artículo, poniendo capacidad del hueco y prioridad de cada hueco.

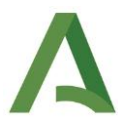

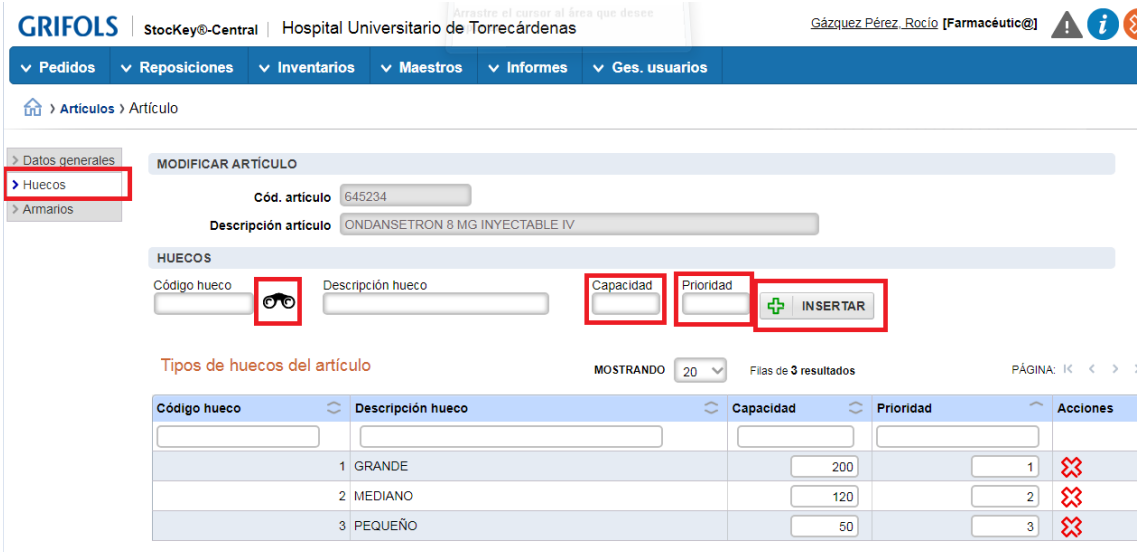

3. >Armarios: Insertar los armarios en los que queremos meter el artículo, incluyendo stock máximo y mínimo que queremos que haya.

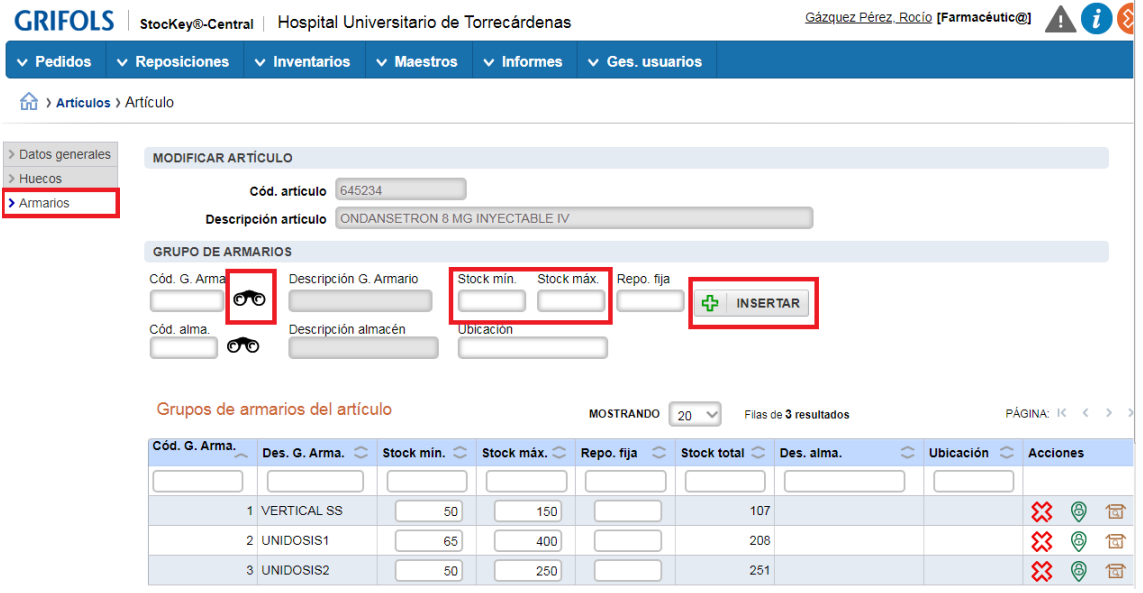

3. Salidas

A continuación se indican todos los movimientos de salida del Kardex<sup>®</sup> que pueden darse.

◆ Envío llenado de carros y cambios

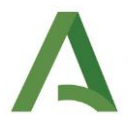

Cuando se envía el llenado de carros y el informe de verificación de cambios al Kardex®, llegan pedidos que para ejecutarlos debemos irnos a la pantalla del Kardex®, pinchar en Confirmar Pedidos, y confirmar el pedido que queremos ejecutar.

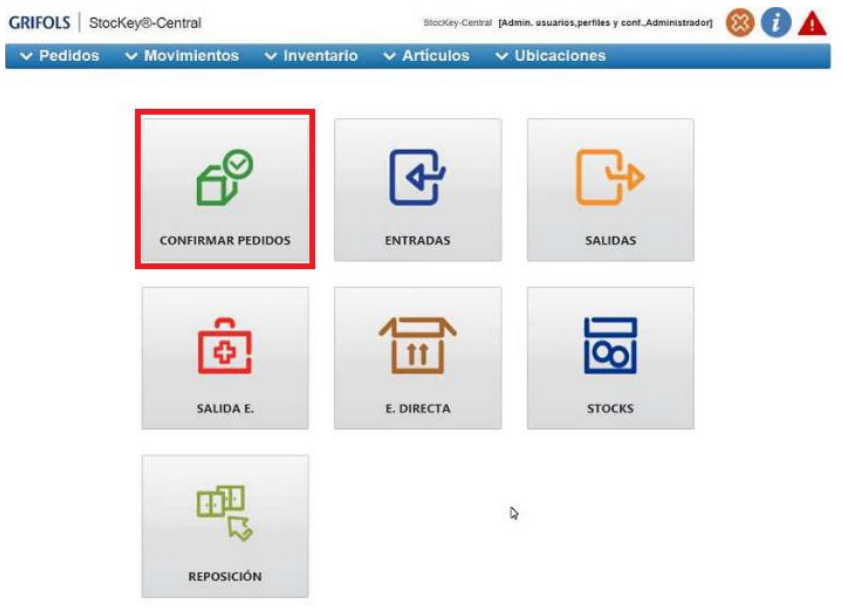

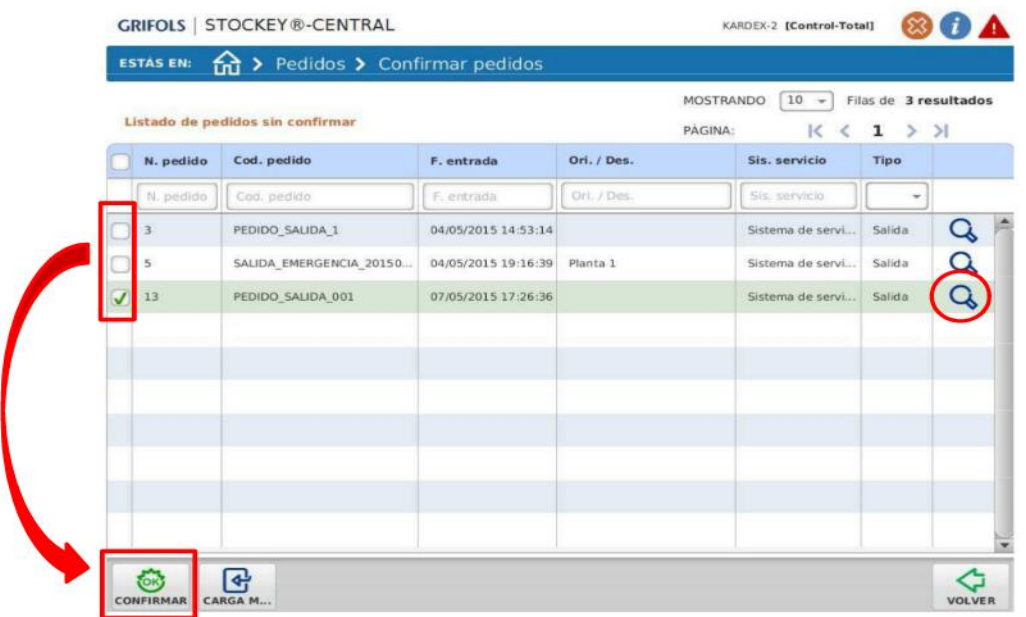

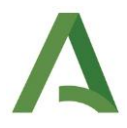

Una vez confirmado, el pedido se va a Salidas, y debemos ir allí para ejecutarlo finalmente:

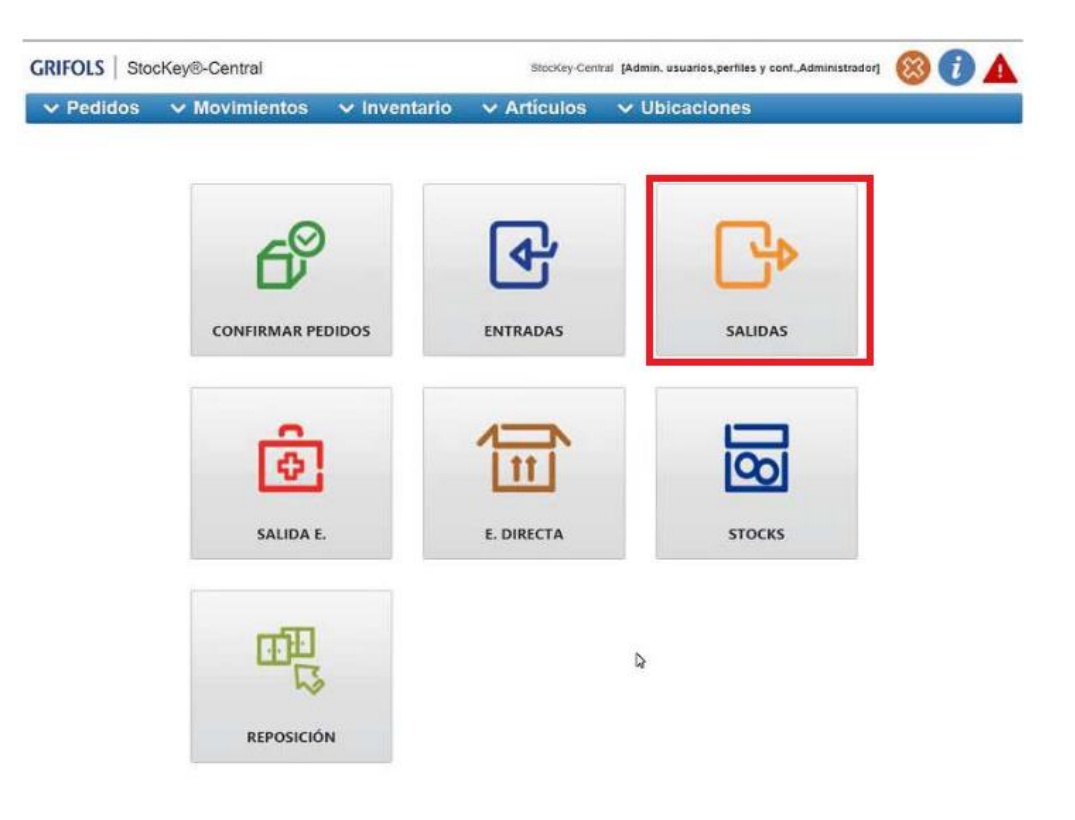

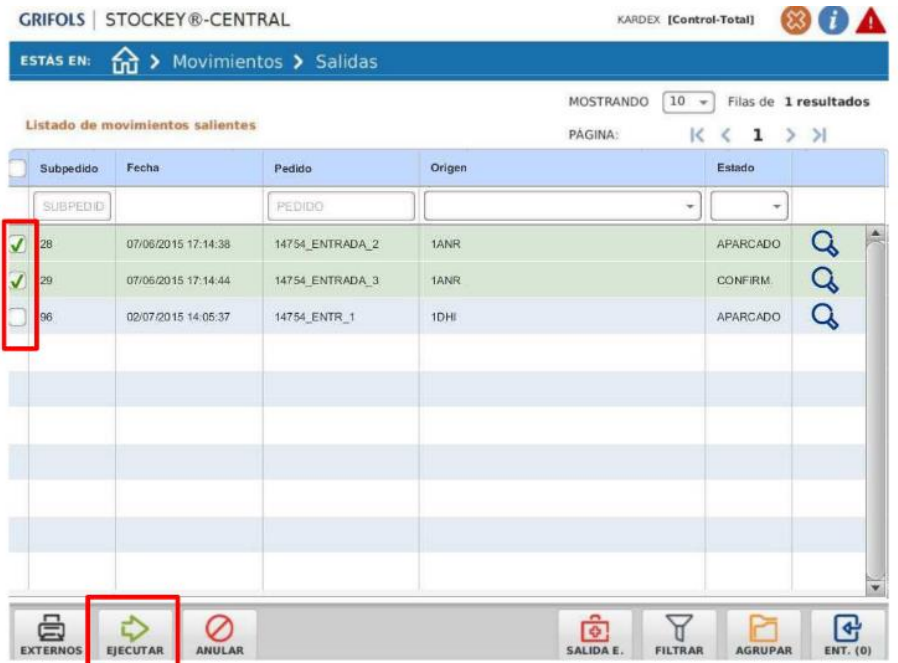

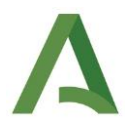

Los pedidos de llenado y verificación de carros se identifican en la pantalla de pedidos del Kardex<sup>®</sup> mediante número-barra-código de la unidad de enfermería (Ej: 202206150830/EN1B\_), apareciendo en sistema de servicio CENTRO SOCIOSANITARIO (SS) o PEDIDOS UNIDOSIS (UD) y en Oper. UNI0.

Nota: estos pedidos se confirman SIEMPRE en los Kardex® no refrigerados. Si en el pedido hay algo en el Kardex<sup>®</sup> del tipo:

◆ Fuera de hora

Cuando los fuera de hora se envían con conexión a Kardex®, llegan como pedidos de Salida. Estos pedidos hay que confirmarlos y ejecutarlos de igual forma que se hace con los envíos de carro.

Los pedidos de fuera de hora se identifican mediante un número de 7 cifras (Ej: 2112659), apareciendo en sistema de servicio CENTRO SOCIOSANITARIO (SS) o PEDIDOS UNIDOSIS (UD) y en Oper. UNI0.

Los pedidos llegan al Kardex $\circledast$  que se hayan enviado, y cuando el artículo sea de frío, se enviará automáticamente al Kardex<sup>®</sup> refrigerado.

◆ Pedido de botiquín

De los pedidos de botiquín solo se envía a Kardex® lo que sea de frío. Para ello, previamente deben estar configurados tanto el botiquín como el artículo.

Los botiquines deben tener marcado en su configuración ENVIAR CONSUMOS A CARRUSEL, e indicar a qué almacen queremos que se envíen esos consumos.

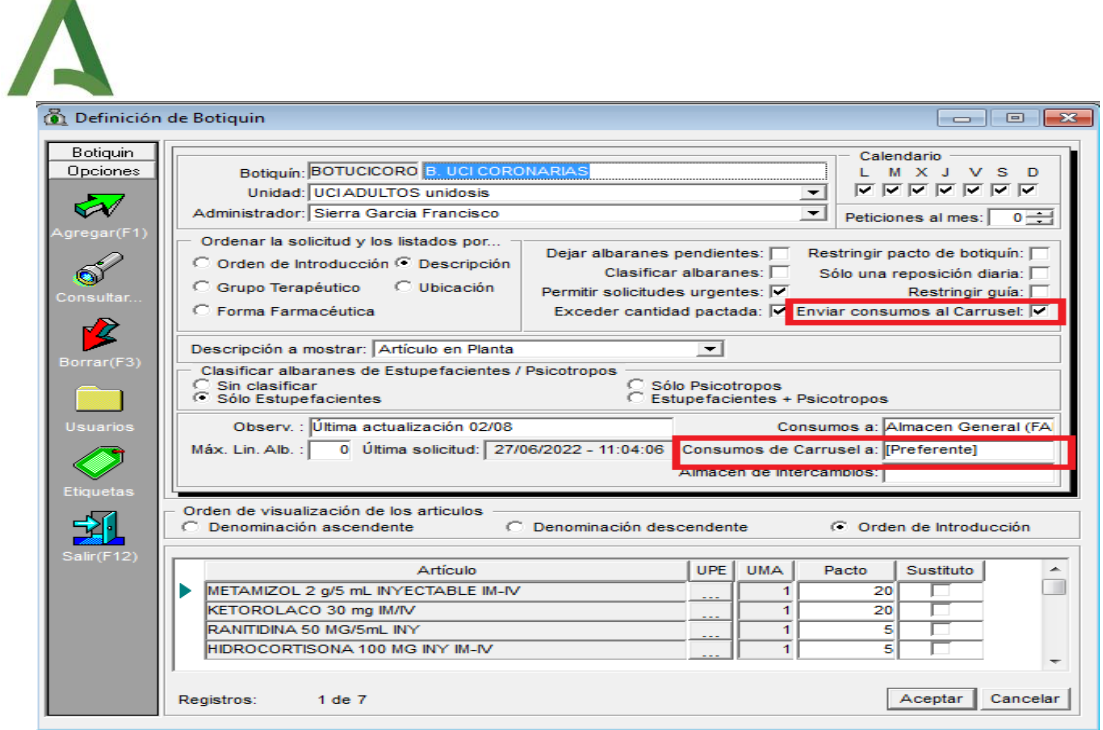

Además, la ficha de cada artículo debe estar configurada, marcando CARRUSEL en sus características:

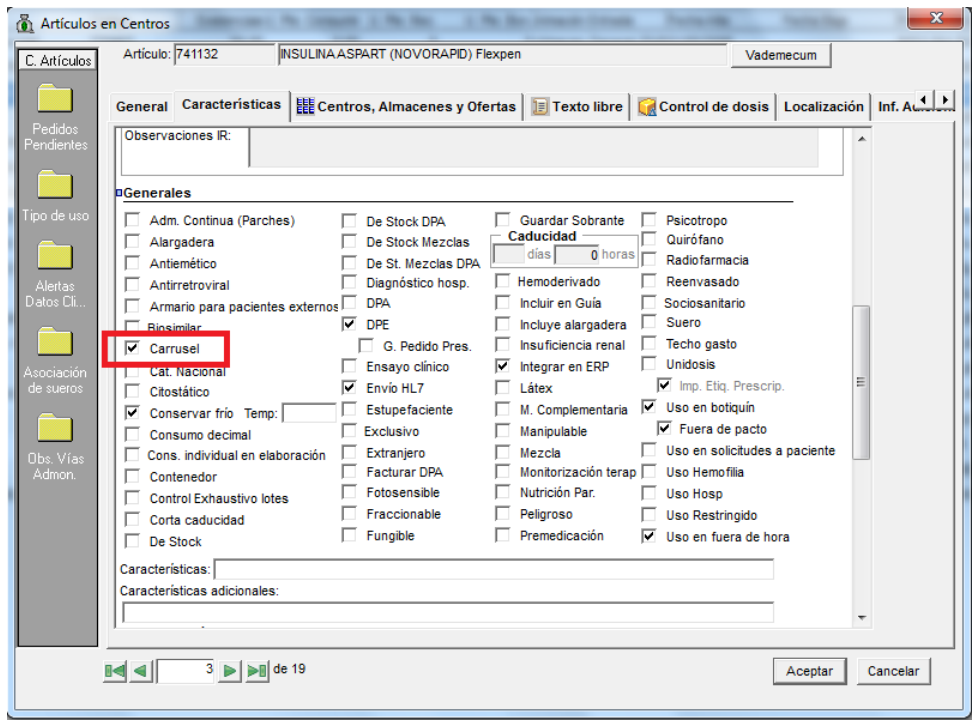

Para hacer una reposición de botiquín mediante Kardex®, se imprimen los pedidos a través de Gestión Económica de Dominion®, VALIDANDO LOS PEDIDOS AL SALIR.

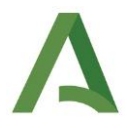

Una vez que se han validado, los artículos que tienen marcado el envío a carrusel, llegan como pedidos al Kardex<sup>®</sup> refrigerado.

Estos pedidos hay que CONFIRMARLOS en el Kardex® de frío, y ejecutarlos en SALIDAS posteriormente. Para identificarlos en la pantalla del Kardex®, su Id Pedido será un número de 7 cifras, que coincide con el número de albarán del pedido de botiquín. NOTA: usar ese número para buscar el pedido en el Kardex®.

 $\blacklozenge$  Salida directa

Este movimiento sirve para cuando necesitamos coger algún artículo del Kardex®. Se pincha en Salida E:

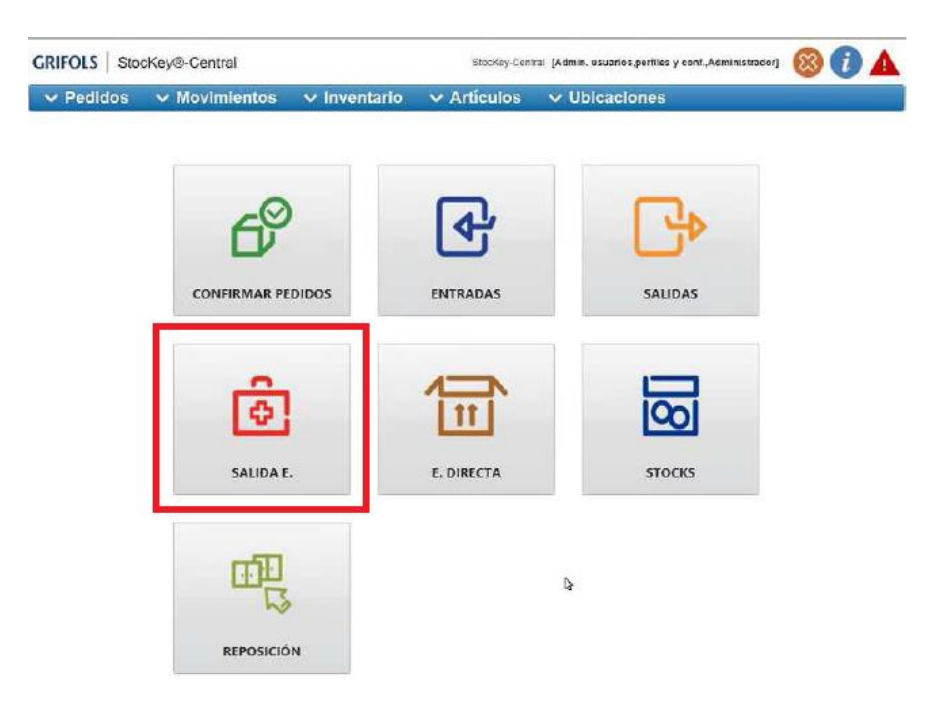

Hay que rellenar los campos de SISTEMA DE SERVICIO y DESTINO.

- Sistema de servicio: da igual el tipo de movimiento, excepto UNIDOSIS (no elegir NUNCA).

- Destino: elegir la unidad a la que se le va a imputar el consumo. Si se quiere coger del Kardex para uso en la Farmacia, o ya se le ha dado consumo a través de Dominion®, elegir la opción de DESTINO = Farmacia.

- Buscar el artículo, elegir cantidad y ejecutar el pedido.

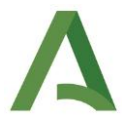

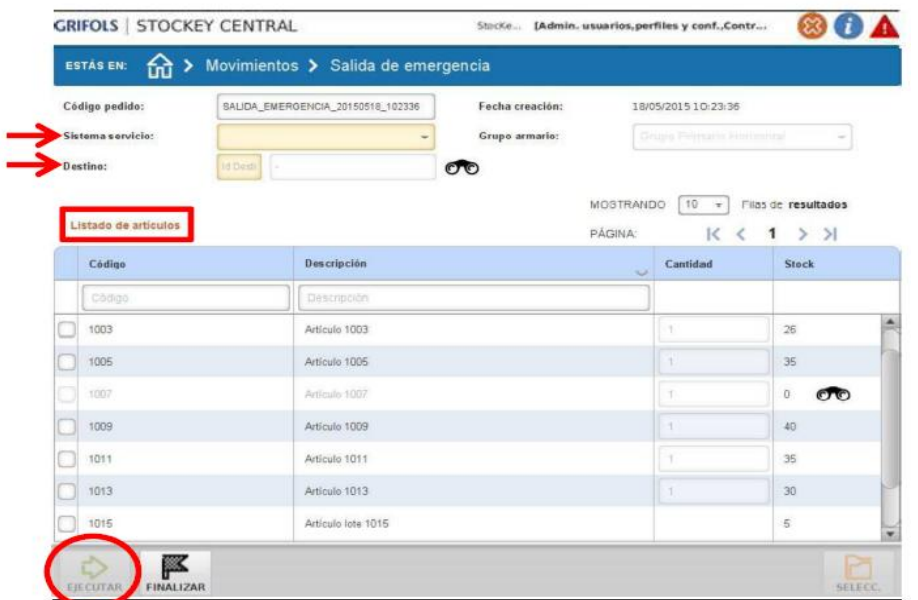

Una vez que cogemos el artículo, finalizar el pedido.

Pantalla de ejecución de pedidos:

Cuando se ejecuta un pedido, la pantalla del Kardex® que nos aparece es la siguiente:

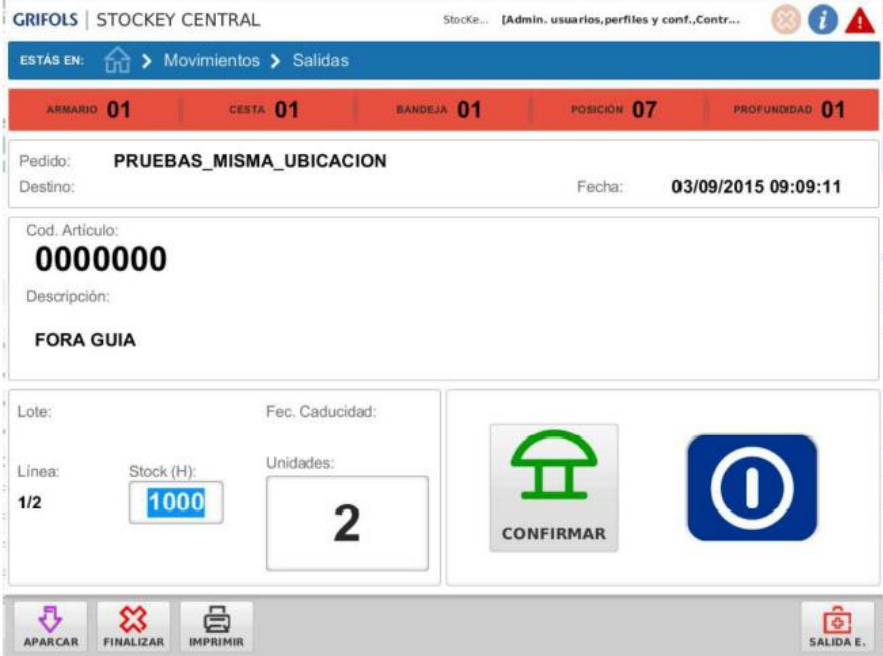

Unidades: cantidad a retirar. Se puede modificar si se quiere coger una cantidad distinta.

Stock: cantidad que hay de dicho producto. Si es errónea, se puede modificar.

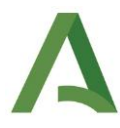

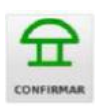

Seta confirmatoria del movimiento.

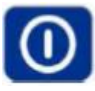

Icono indicativo de que hay más movimientos para ese mismo artículo y cajón.

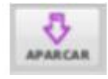

Aparcar el pedido para retomar su ejecución más tarde.

- 4. Entradas
- Envío de cambios de carros

Es igual que lo comentado en las salidas, pero después de confirmar el pedido, hay que irse a entradas para ejecutarlo:

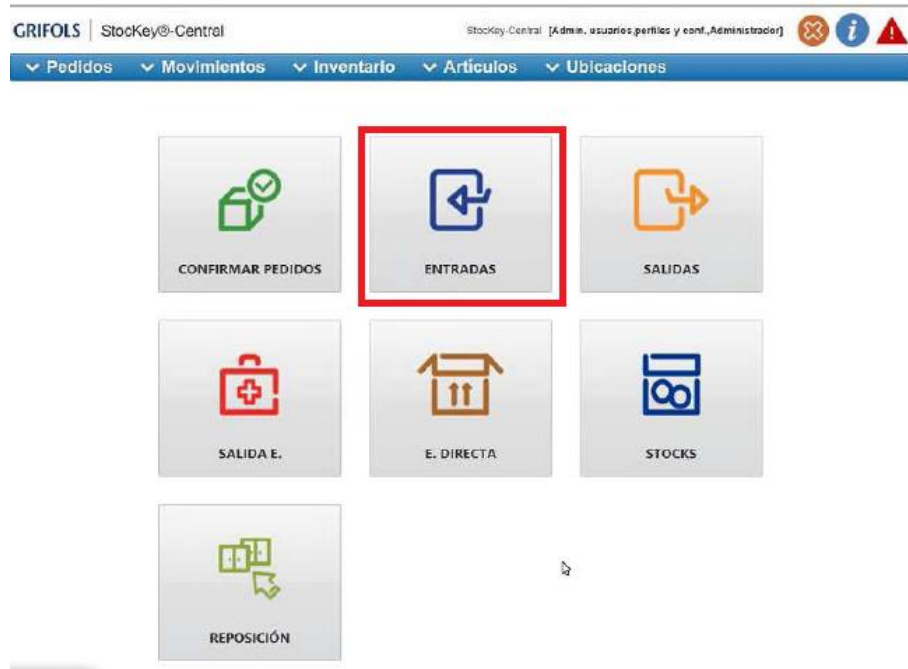

Entrada directa

Desde la pantalla inicial, pulsamos en E. Directa.

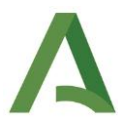

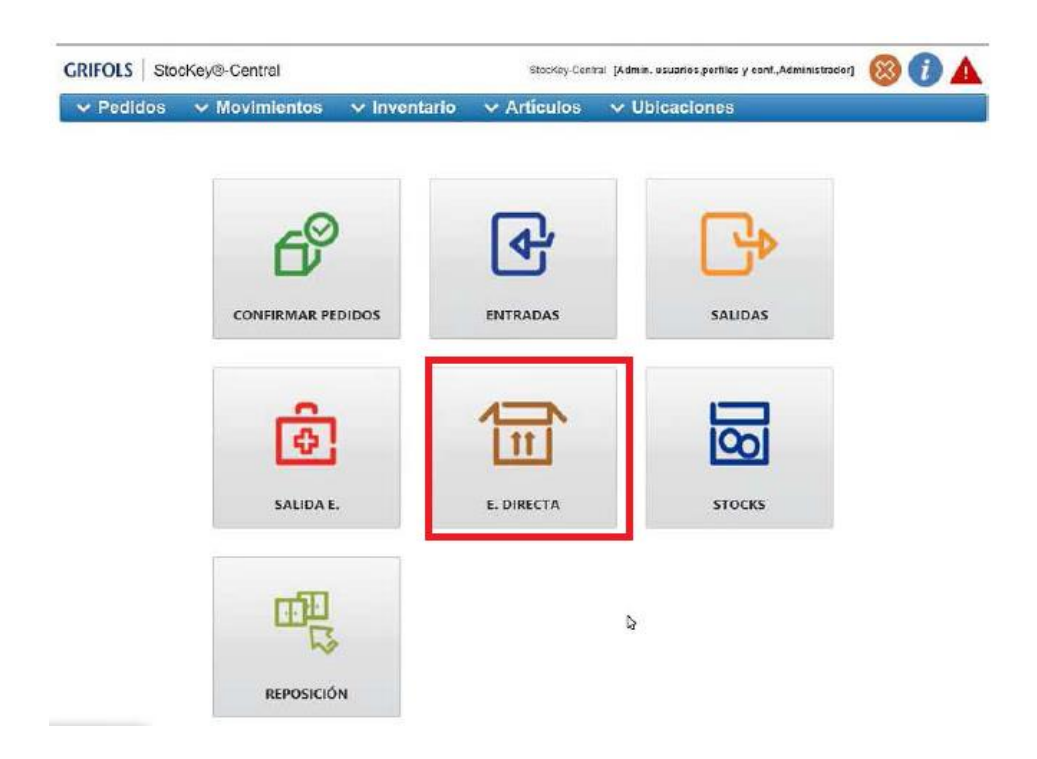

Hay que rellenar los campos de SISTEMA DE SERVICIO y DESTINO.

- Sistema de servicio: da igual el tipo de movimiento, excepto UNIDOSIS (no elegir NUNCA).

- Destino: elegir la unidad que nos devuelve el artículo. Si se quiere meter en el Kardex<sup>®</sup> simplemente (no nos lo ha devuelto nadie) elegir la opción de DESTINO = Farmacia.

- Buscar el artículo, elegir cantidad a meter y ejecutar el pedido.

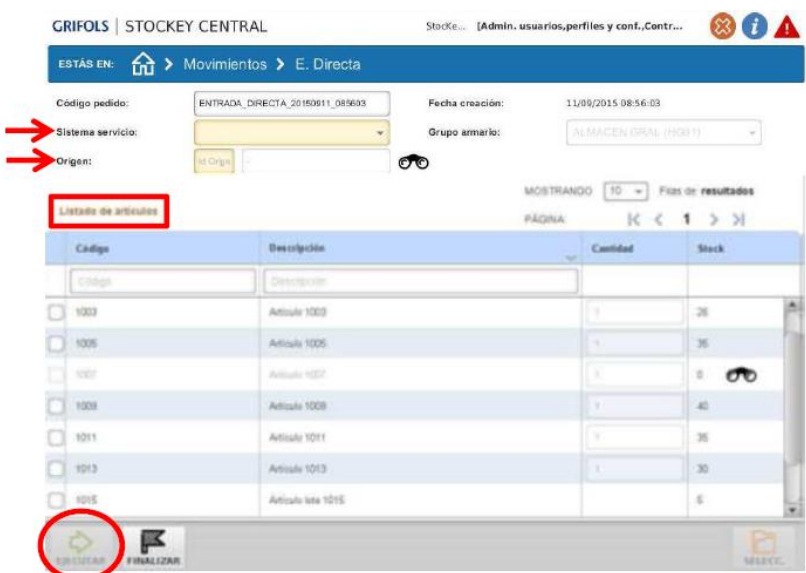

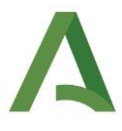

## 5. Inventarios

De forma programada, se realizará un inventario POR UBICACIÓN diario, a las 8 am, en cada Kardex<sup>®</sup>.

En la pantalla principal, pulsar en CREAR INVENTARIO.

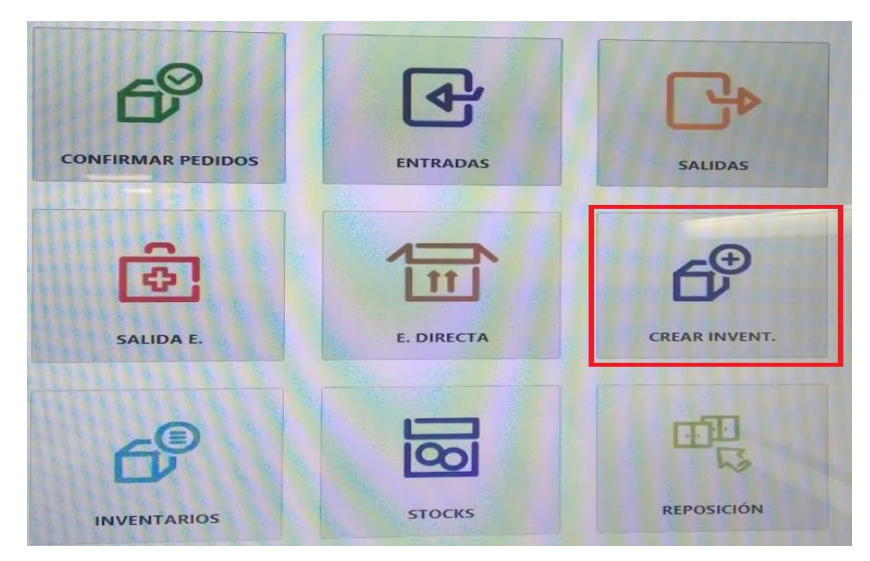

Después se indica qué Kardex®, y el tipo de inventario a realizar del desplegable:

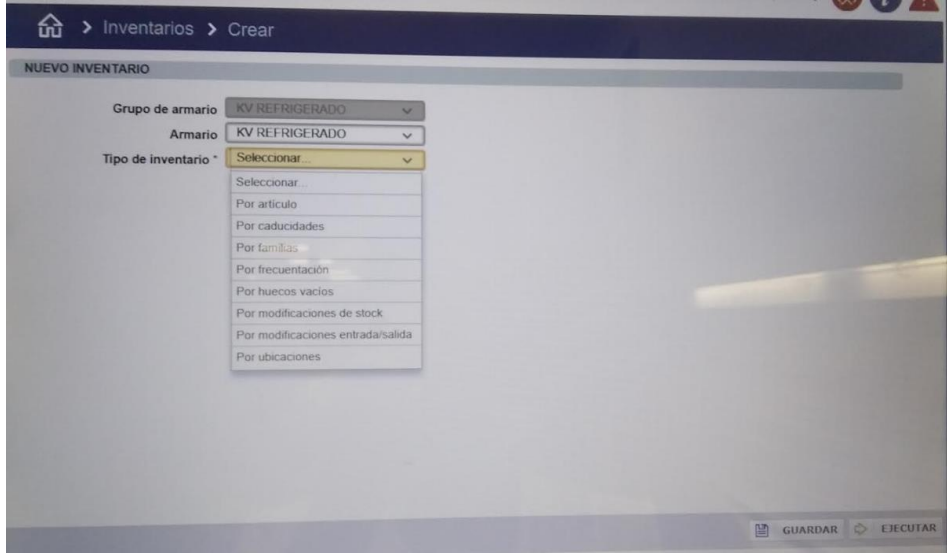

Para terminar se EJECUTA, y se va comprobando el stock de cada artículo, y modificando la cantidad en caso necesario.

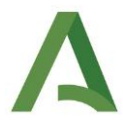

## 6. Reposición

En el menú principal, pulsar el botón REPOSICIÓN:

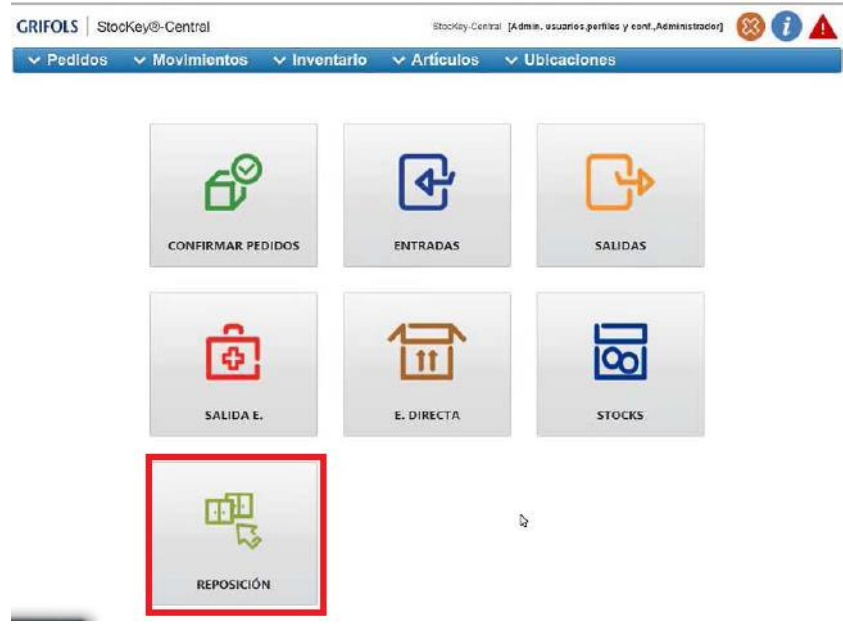

En la siguiente pantalla, elegir del desplegable y pulsar PREVISUALIZAR. Las posibles opciones son:

- Stock cero: se genera una solicitud de reposición de aquellos artículos cuyo stock es cero, hasta el valor máximo marcado.

- De mínimos: solicitud de reposición de aquellos artículos cuyo stock actual se encuentre por debajo del mínimo, hasta el valor máximo marcado.

- A máximos: solicitud de reposición de los artículos que están por debajo del máximo hasta el valor máximo marcado.

En la siguiente pantalla, pulsar IMPRIMIR y CONFIRMAR.

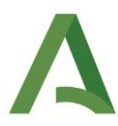

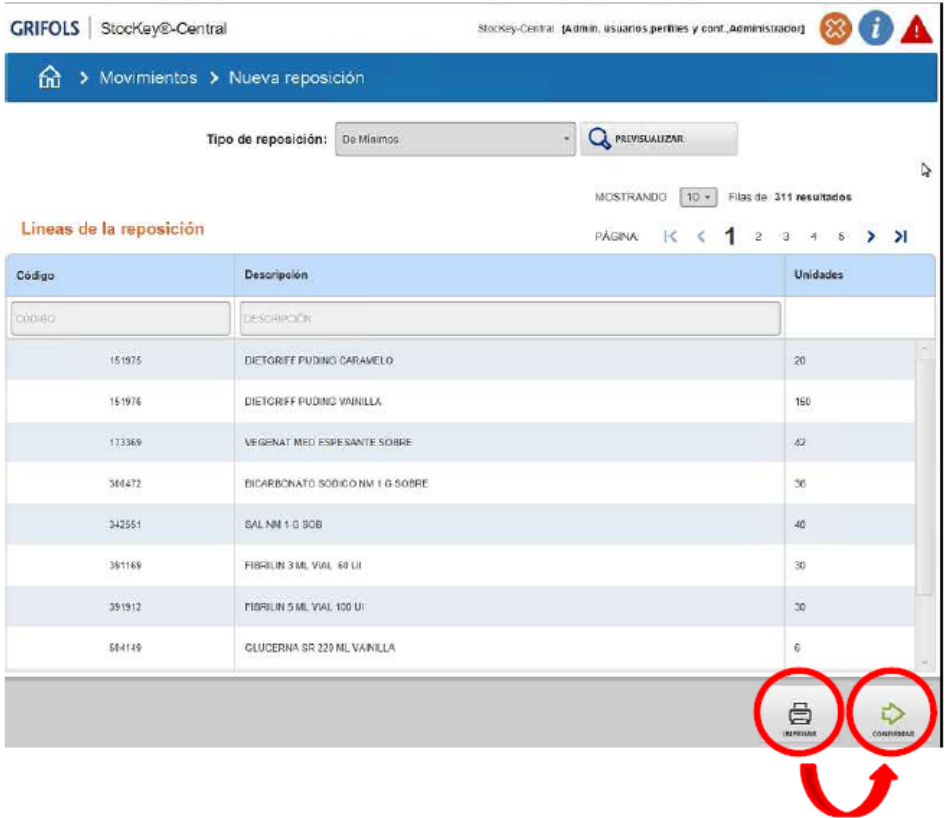

#### **Omnicell®**

Para el Omnicell®, se indica a continuación el procedimiento de reposición, realizada los lunes, miércoles y viernes por los Técnicos de Farmacia del Hospital del Toyo.

- Menú principal, seleccionar MENÚ DE INVENTARIO.

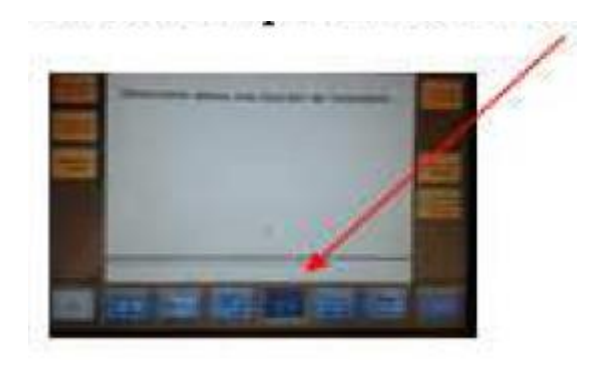

- Seleccionar REPOSICIÓN NORMAL.

- Confirmar que coincidan nº reposición del albarán y nº de reposición en pantalla.

- A continuación se encenderá todo el Omnicell® indicando con las luces todos los artículos a reponer.

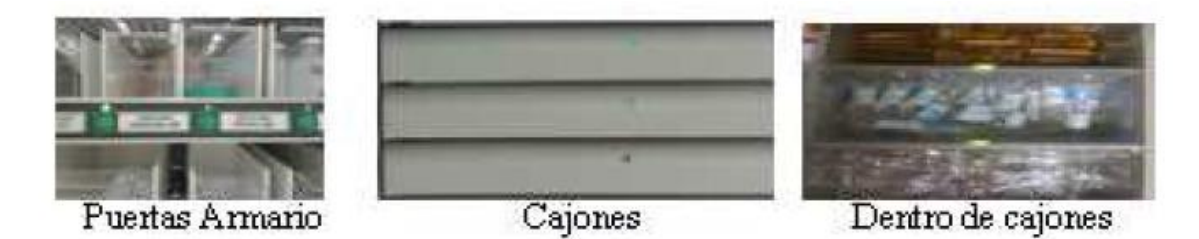

- Pulsar la luz del artículo que se vaya a reponer. En la pantalla del Omnicell aparecerá una ficha del artículo indicando el nº real de unidades ANTES DE LA REPOSICIÓN. Si la cantidad no coincide, pulsar en CAMBIO NIVEL DE CAJETÍN y corregir indicando el nº real de medicamentos (ANTES DE REPONER). Si las unidades son correctas, introducir la medicación a reponer y volver a pulsar la luz verde para CONFIRMAR que se ha repuesto ese cajetín.

- En el caso de reposición de cajones:

- pulsar botón verde

- abrir el cajón

- si es más de un artículo en la pantalla nos mostrará todos los artículos a reponer en ese cajón. Seleccionamos uno.

- se indicará con la luz el artículo a reponer.

- si no coinciden las unidades reales con las existentes seguir pasos CAMBIAR NIVEL DE CAJETÍN.

- pulsar el botón verde. Si se apaga, quiere decir que los artículos de ese cajón ya están repuestos.

#### 5. **Plan de contingencia**

En caso de fallo en los Kardex llamar por teléfono al Soporte Técnico de GRIFOLS (900922907).

#### 6. **RESPONSABILIDADES**

Farmacéutico: configuración de los Kardex y los artículos, para su inclusión en los armarios.

Técnicos: realizar los inventarios diarios, pedidos y reposición de los Kardex.